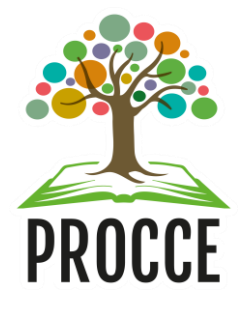

# **Manuais do Módulo de Extensão - Sigaa Cadastrar Projeto**

Esta funcionalidade permitirá ao usuário cadastrar uma Ação de Extensão na modalidade **Projeto**.

#### **Acesse** <https://sigaa.ufopa.edu.br/,> **faça login no sistema e inicie a**  1 **submissão da proposta**

**Para técnicos Administrativos:** clique no módulo "Extensão" e depois em "Submeter propostas:

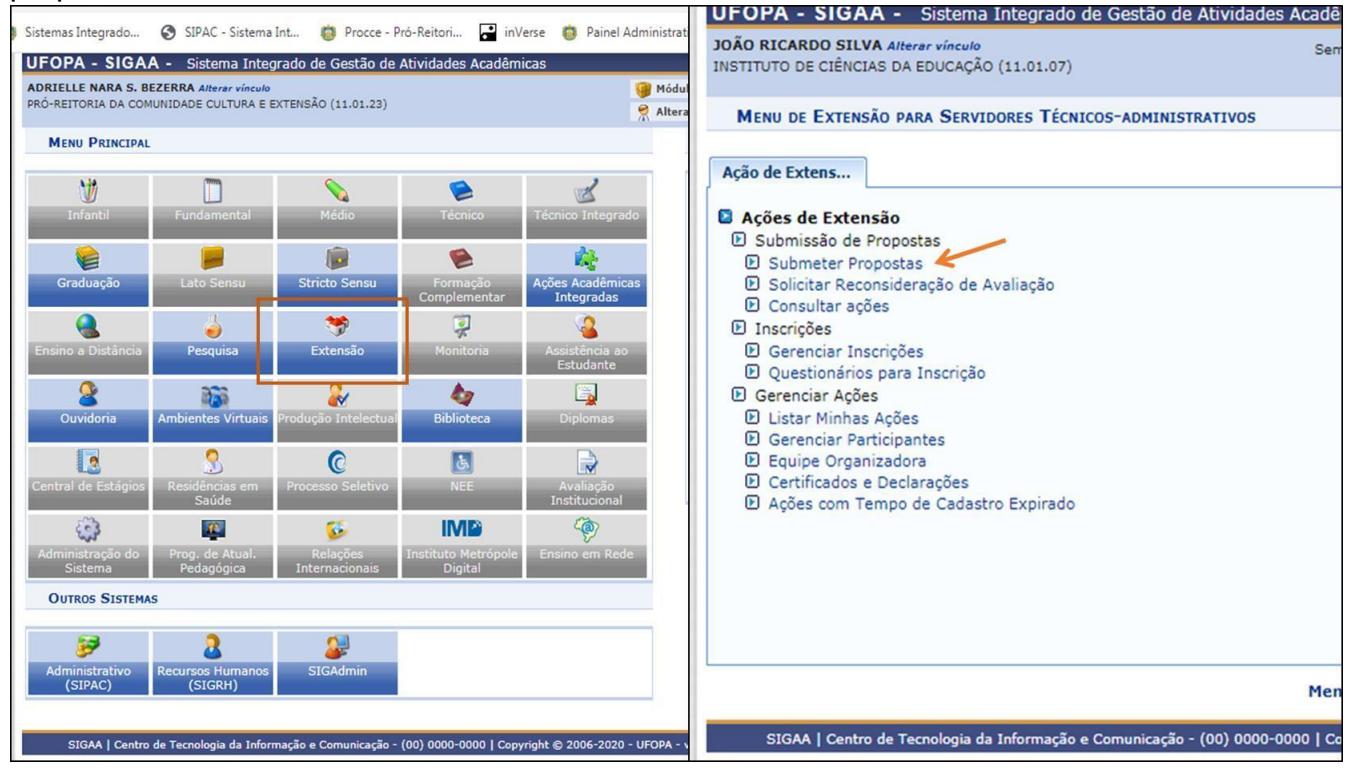

**Para docentes**: Clique no Portal do Docente e no Menu Extensão. Em seguida selecione "Ações de extensão", "submissões de propostas" e "submeter proposta":

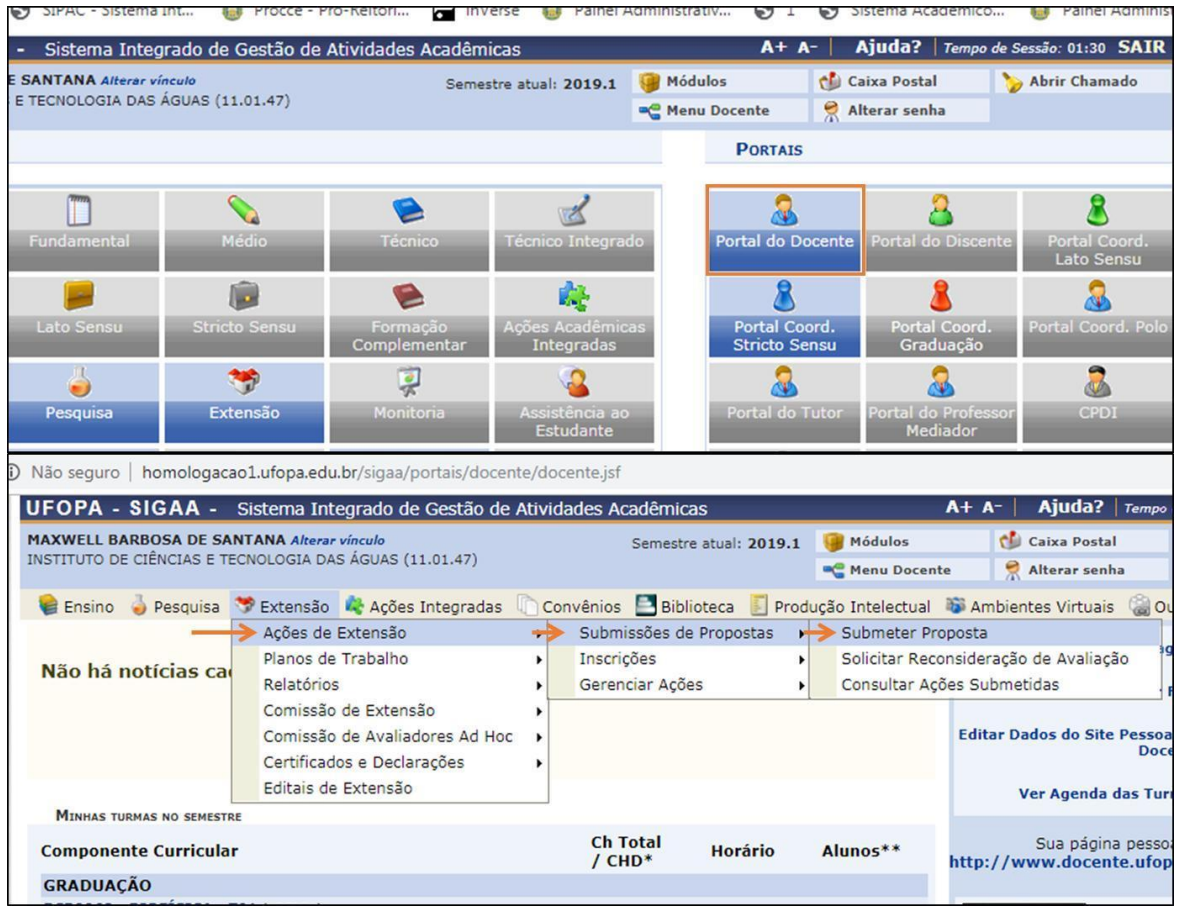

**Observação**: *O sistema salva o cadastro automaticamente após avançar a primeira tela. Caso queira retomá-lo posteriormente, acesse: Ações de Extensão* → *Gerenciar Minhas Ações > Listar minhas ações.*

# **Clique em "submeter nova proposta" e selecione a modalidade "Projeto de Extensão"**

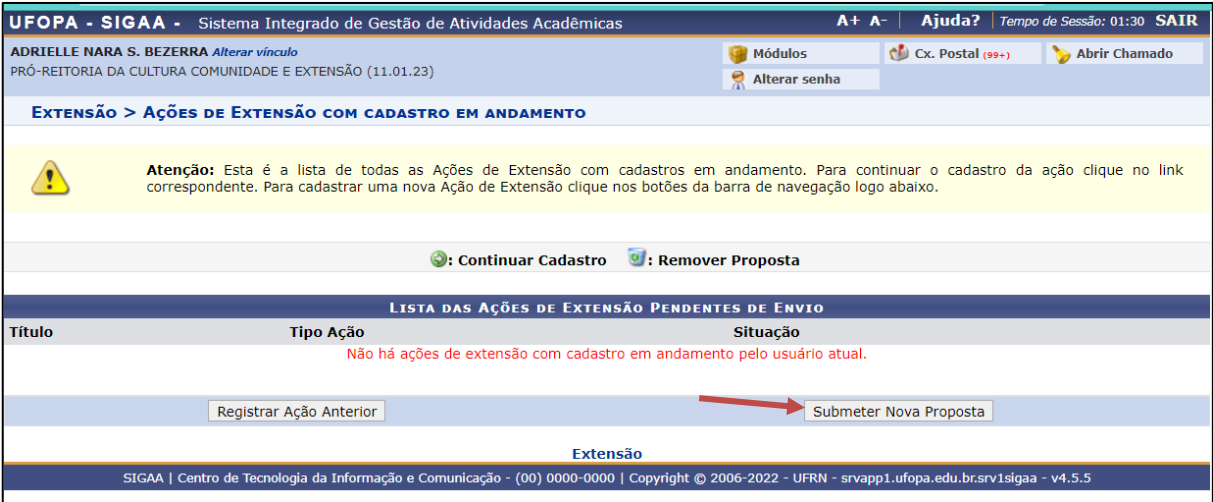

**Observação: NÃO** selecione a opção "Registrar ação anterior". Mesmo no caso de projetos já existentes anteriormente, selecione sempre "submeter nova proposta".

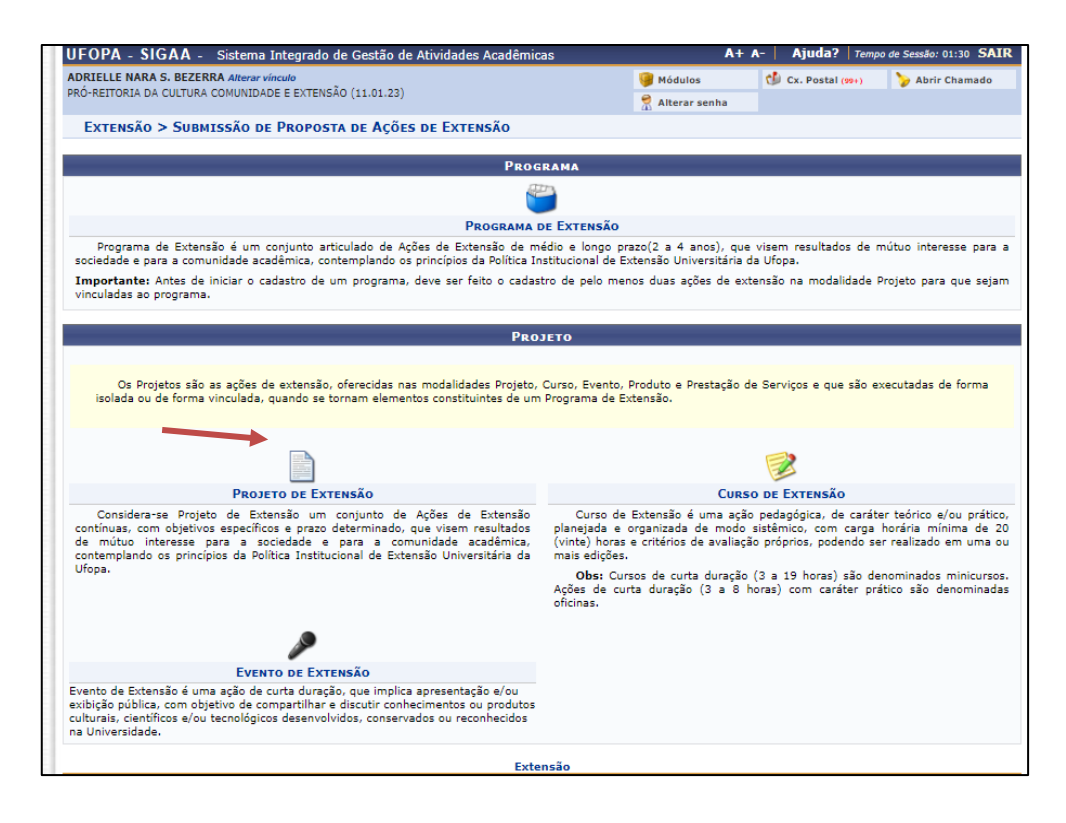

#### **Preencha os dados gerais da ação**  $\mathbf{3}$

# *3.1 Informações gerais do projeto*

Nesta tela o proponente informará dados básicos da ação de extensão ou de cultura: Título; Ano; Período de Realização; Área de Conhecimento CNPQ; Abrangência; Área Temática de Extensão; Coordenador etc.

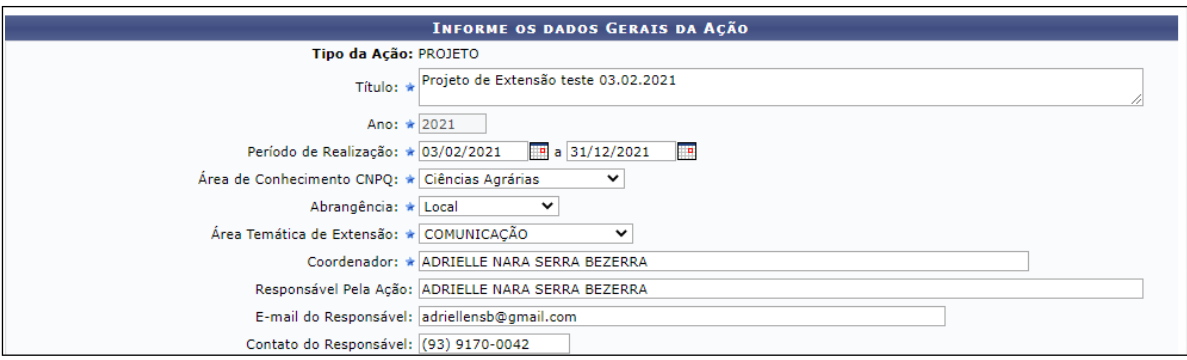

- **Período de Realização**: Informe o período indicando a data no espaço indicado ou clique no ícone para selecioná-la no calendário. *Atenção para o período de vigência definido na Resolução Consepe nº 254/2018 para projeto de extensão: Mínimo de 6 meses e Máximo de 1 ano.*
- **Área Temática de Extensão**: Selecione a área em que a temática da ação está vinculada, de acordo com a Política Nacional de Extensão: Comunicação, Cultura, Direitos Humanos e Justiça, Educação, Meio Ambiente, Saúde, Tecnologia e Produção ou Trabalho.
- **Coordenador**: Informe o nome do coordenador do projeto. *Obs: Somente o coordenador pode submeter a proposta e somente docentes e técnicos administrativos em educação com formação em nível superior podem atuar como coordenadores de ações de extensão.*

• **Responsável pela ação, e-mail e telefone**: Nestes campos devem ser informados o nome do coordenador da ação, seu e-mail e telefone.

**Obs**: Posicione o cursor do mouse sobre o ícone **.**, para mais informações sobre o preenchimento dos campos.

#### *3.2 Objetivos de desenvolvimento sustentável*

*- Selecione apenas 1 dos objetivos:*

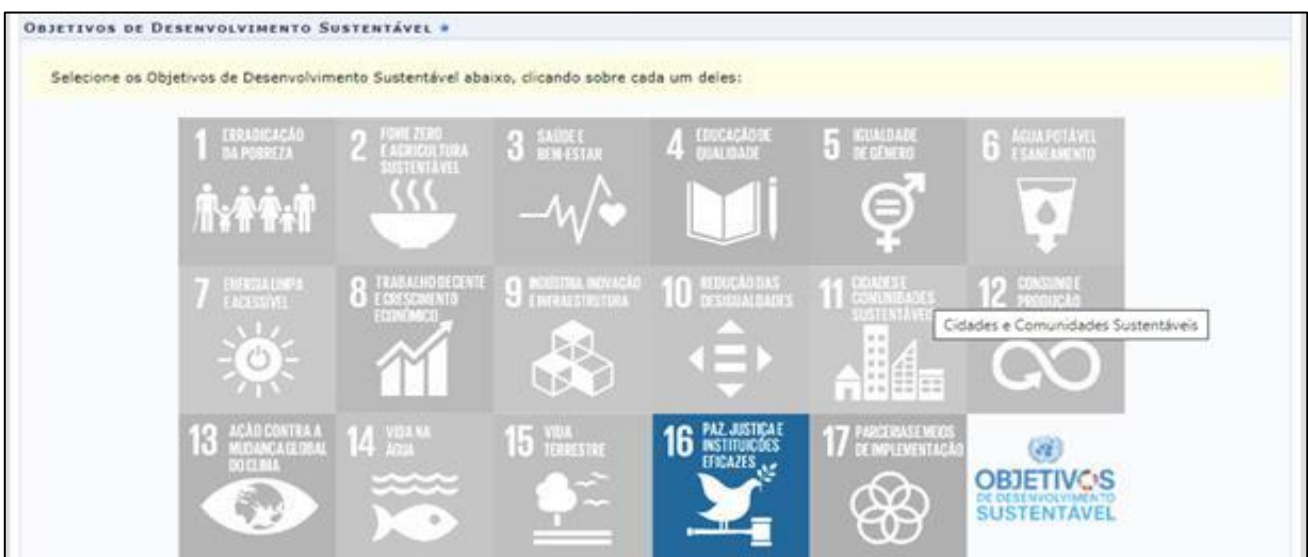

## *3.3Público-alvo do Projeto*

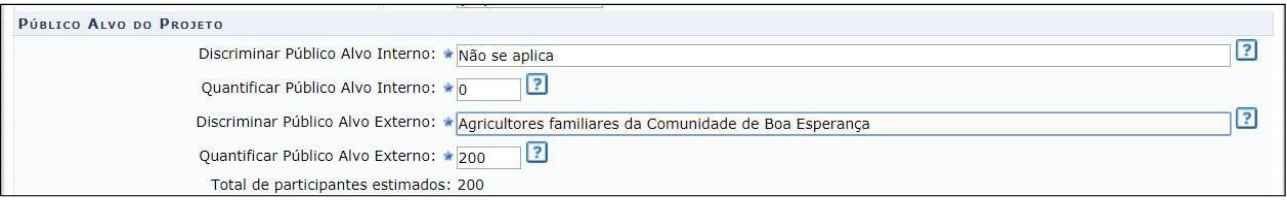

- ▪**Discriminar Público-Alvo Interno**: Informe qual o público interno que será atendido com o projeto. Obs: *Nas ações de extensão não é obrigatório haver público-alvo interno. Neste caso, informar que "Não se aplica".*
- •**Quantificar Público-Alvo Interno**: Quantifique o público interno descrito acima. Obs: *Nas ações de extensão não é obrigatório haver público-alvo interno. Neste caso, informar o número 0.*
- ▪**Discriminar Público-Alvo Externo**: Informe qual o público externo que será atendido com o projeto. Obs: *Nas ações de extensão é obrigatório haver público-alvo externo.*
- o**Quantificar Público-Alvo Externo**: Quantifique o público externo descrito acima; Obs: *Nas ações de extensão é obrigatório que o público-alvo seja predominantemente externo.*
- •**Total de participantes estimados**: Este parâmetro será atualizado com a soma dos critérios "Quantificar Público-Alvo Interno" e "Quantificar Público-Alvo Externo"

listados acima.

# *3.4 Local de Realização*

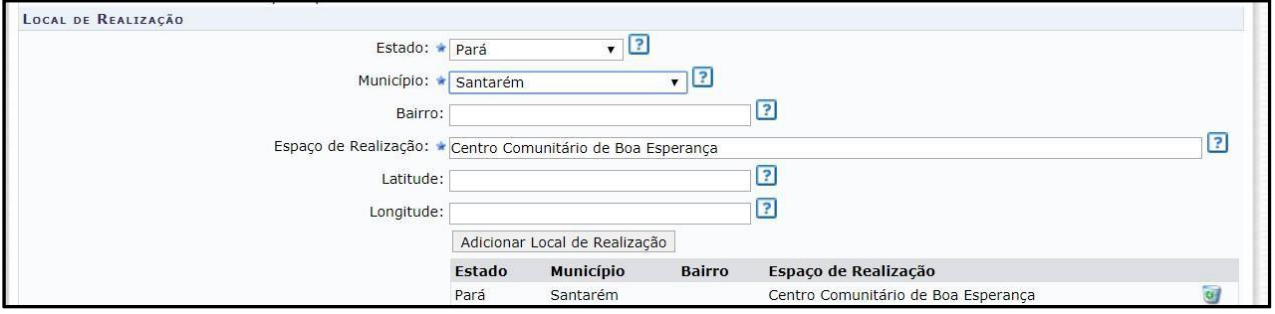

- **Estado/ Município**: Selecione o estado e o município nos quais será realizada a açãode extensão.
- **Espaço de Realização**: Defina os espaços específicos de realização da ação de extensão. Exemplo: *Campus* da Ufopa em Alenquer; Sindicato dos Trabalhadores e Trabalhadoras Rurais de Santarém; Comunidade de Boa Esperança, Unidade Básica de Saúde do Bairro Santarenzinho, etc.

**Obs**: Em caso de ações virtuais, informar a plataforma de transmissão e o link, se já estiver disponível. Ex: Youtube, Google Meet.

• **Bairro, Latitude e Longitude**: Não é obrigatório informar.

**Obs**: *Para adicionar um Local de Realização, o usuário deverá clicar em "Adicionar Local de Realização". O usuário poderá adicionar mais de um local de realização e também remover o local adicionado, clicando no ícone .*

## *3.5 Formas de Financiamento do Projeto*

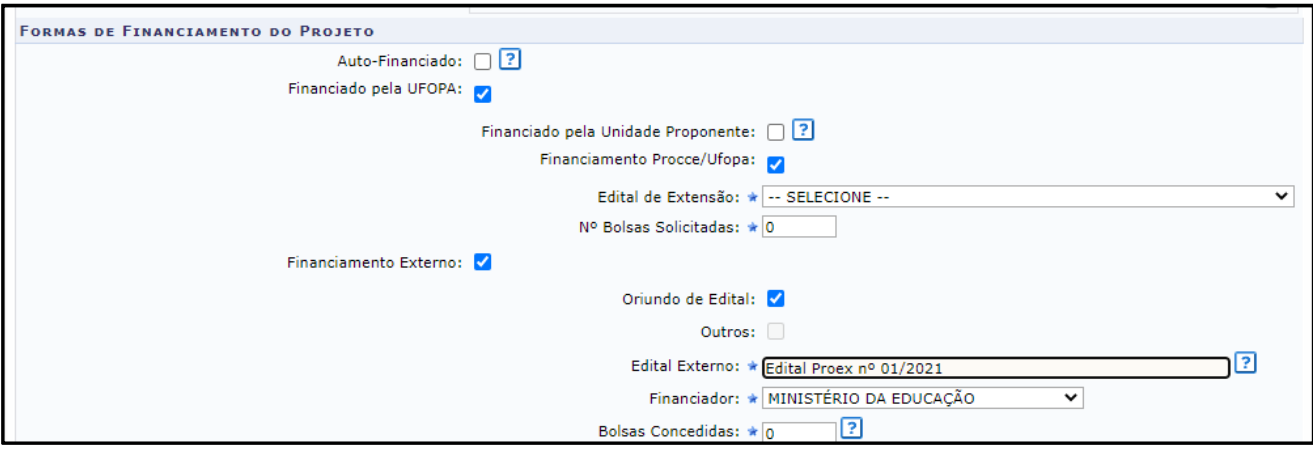

- **Auto-financiado**: Marque esta opção sempre que não houver aporte financeiro para a realização da ação por meio de edital, ou seja, **para as ações submetidas à Procceem fluxo contínuo**.
- **Financiado pela Ufopa**: Selecione este campo se a ação possuir financiamento pela Ufopa. Neste caso, será necessário definir os seguintes critérios:

- Financiado pela Unidade Proponente: Selecione esta opção caso o financiamento seja pela Unidade Acadêmica ou Administrativa Proponente;

− Financiamento Procce/Ufopa: Escolhendo esta opção, o usuário deverá definir o Edital de Extensão e o Nº Bolsas Solicitadas. **Para as ações vinculadas a editais lançados pela Procce.**

• **Financiamento Externo**: Selecione este item caso o financiamento da ação seja externo. Neste caso, será preciso informar os seguintes critérios:

- Oriundo de Edital: Selecionando esta opção, o usuário deverá definir o Edital Externo, o Financiador e a quantidade de Bolsas Concedidas;

- Outros: Selecionando esta opção, o usuário deverá informar o Financiador e a quantidade de Bolsas Concedidas.

#### *3.6 Unidades Envolvidas na Execução*

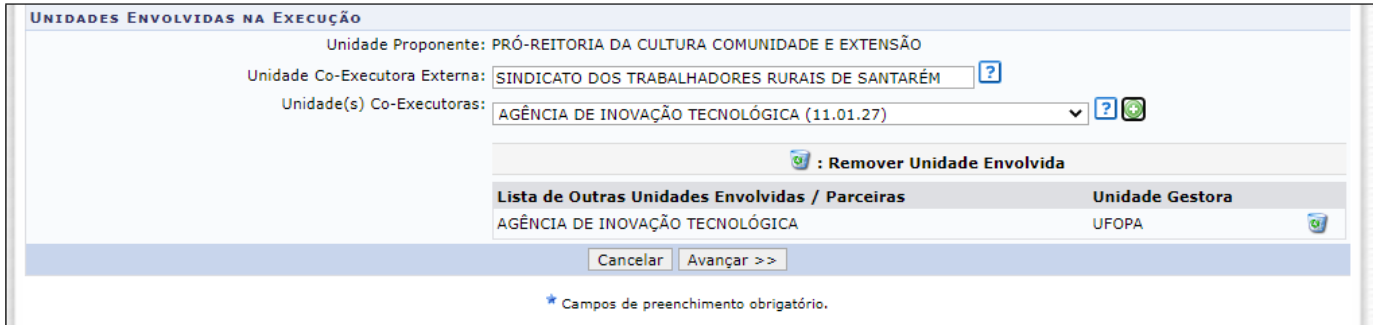

- **Unidade Proponente**: Este campo será atualizado de acordo com o Coordenador selecionado.
- **Unidades Co-Executoras Externas**: Informe as instituições externas que são parceirasna realização da ação.
- **Unidade(s) Co-Executoras**: Selecione as unidades acadêmicas ou administrativas da Ufopa que são parceiras da ação. A unidade será listada na "Lista de Outras Unidades Envolvidas/Parceiras", assim como mostra a tela acima. Para remover a unidade adicionada, clique no ícone ...

## **Clique em Avançar**.

# **Dados do projeto**

Para inserir cada um dos itens que compõem o projeto, o usuário deverá clicar nas abas referentes a essas funções:

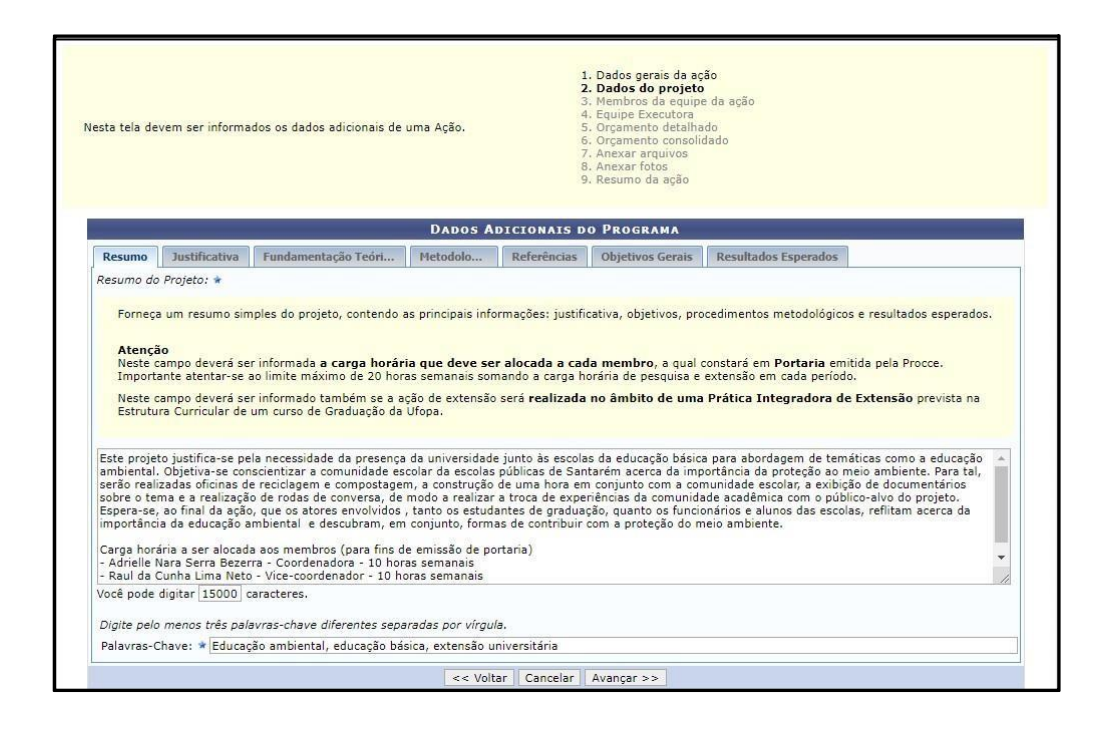

- **Resumo**: Forneça um resumo simples do projeto, contendo as principais informações: justificativa, objetivos, procedimentos metodológicos e resultados esperados.
- **Justificativa**: Demostrar a **relevância do projeto para a formação do estudante** e para o processo de ensino e aprendizagem, bem como o **impacto e as possibilidades de transformação social para a comunidade atendida** com o projeto.
- **Fundamentação Teórica**: Insira a fundamentação teórica do projeto, ou seja, a base teórica a respeito da temática e da problematização do projeto, utilizando-se como referências autores que já desenvolveram estudos sobre o assunto.
- **Metodologia**: Informar todos os procedimentos metodológicos necessários para alcançar os objetivos previstos no projeto. Incluir a descrição do acompanhamento e avaliação tanto pela equipe do projeto quanto pela comunidade atendida.
- **Referências**: Insira as referências bibliográficas citadas do projeto.
- **Objetivos Gerais**: Forneça o objetivo geral do projeto. Os objetivos específicos serão informados mais adiante.
- **Resultados Esperados**: Informe os resultados esperados para a comunidade atendida e para a Ufopa.

**Clique em Avançar**.

# **Membros da equipe**

O usuário deverá definir os membros da ação de extensão.

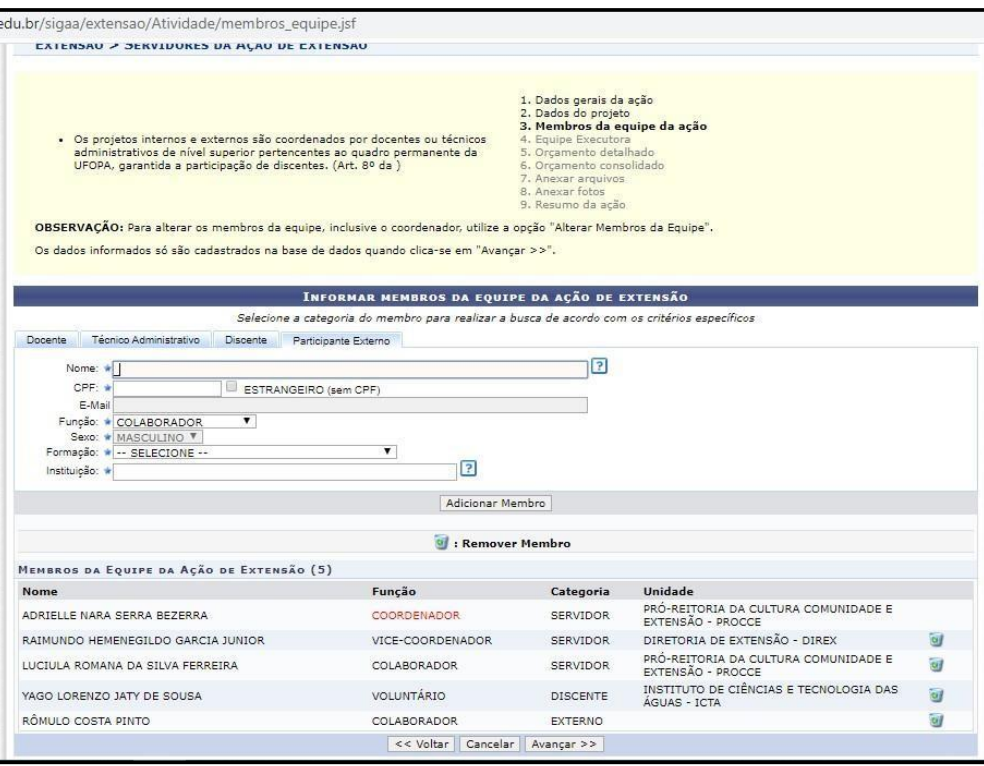

Nesta tela, o sistema apresentará quatro abas: Docente, Técnico Administrativo, Discente e Participante Externo. Nelas o usuário deverá definir os seguintes critérios:

- Informe o nome do docente, técnico, discente ou participante externo, de acordo com a aba selecionada. Ao inserir as letras iniciais do nome, o sistema exibirá uma lista automática de nomes para facilitar a busca do usuário;
- **Função**: Selecione a função do membro na equipe.

# **Importante**:

**Apenas 1 coordenador e 1 vice-coordenador** poderão ser indicados para cada ação (este último opcionalmente), sendo permitidos para estas funções **apenas docentes e técnicos administrativos que tenham formação de nível superior**, em **efetivo exercício** de suas atividades na Ufopa*. O vice-coordenador só poderá ser um membro externo à Ufopa no caso de Ações de Extensão com instituições parceiras*. Atente-se também para atribuir as funções de acordo com a modalidade de ação de extensão "Projeto" e com a categoria do membro, conforme estabelece a Resolução nº 254/2018 - Consepe/Ufopa:

- **Coordenador e vice-coordenador**: Docentes e técnicos administrativos da Ufopa com formação de nível superior e não estejam afastados.
- **Colaborador**: Qualquer docente e técnico administrativo que não esteja afastado.
- **Vice-coordenador externo**: Funcionários terceirizados e pessoas sem vínculo com a Ufopa (somente no caso de Ações de Extensão realizadas em parceria com outra instituição).
- **Colaborador externo**: Funcionários terceirizados e pessoas sem vínculo com a

Ufopa.

- **Discente em atividade curricular**: Esta função deve ser atribuída somente no caso de programas e projetos realizados **no âmbito de uma Prática Integradora de Extensão (componente curricular do curso), aos discentes devidamente matriculados no componente.**
- **Bolsista Pibex**: Discentes regularmente matriculados na Ufopa que estejam vinculados a programa de bolsa Pibex.
- **Voluntário**: Discentes regularmente matriculados na Ufopa que NÃO estejam vinculados a programa de bolsa Pibex e NÃO estejam matriculados em Prática Integradora de Extensão à qual esteja vinculado o Projeto que está sendo cadastrado.
- **Permitir Gerenciar Participantes**: O usuário deverá optar por Sim ou Não. Se optar por Sim, futuramente o usuário poderá cadastrar e gerenciar participantes vinculados à Ação de Extensão, emitir certificados e declarações, listar participantes, exibir a lista de presença, bem como enviar mensagem aos participantes.
- **Para adicionar o membro, clique em "Adicionar Membro".** O sistema listará os membros adicionados na seção Membros da Equipe da Ação de Extensão, assim como mostra a tela acima.

**Clique em "Avançar"**

# **Atividades do projeto**

Nas próximas telas o proponente deverá cadastrar as atividades a serem realizadas no projeto e os responsáveis pela execução, com detalhamento da carga horária necessária.

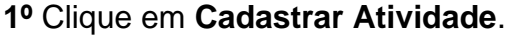

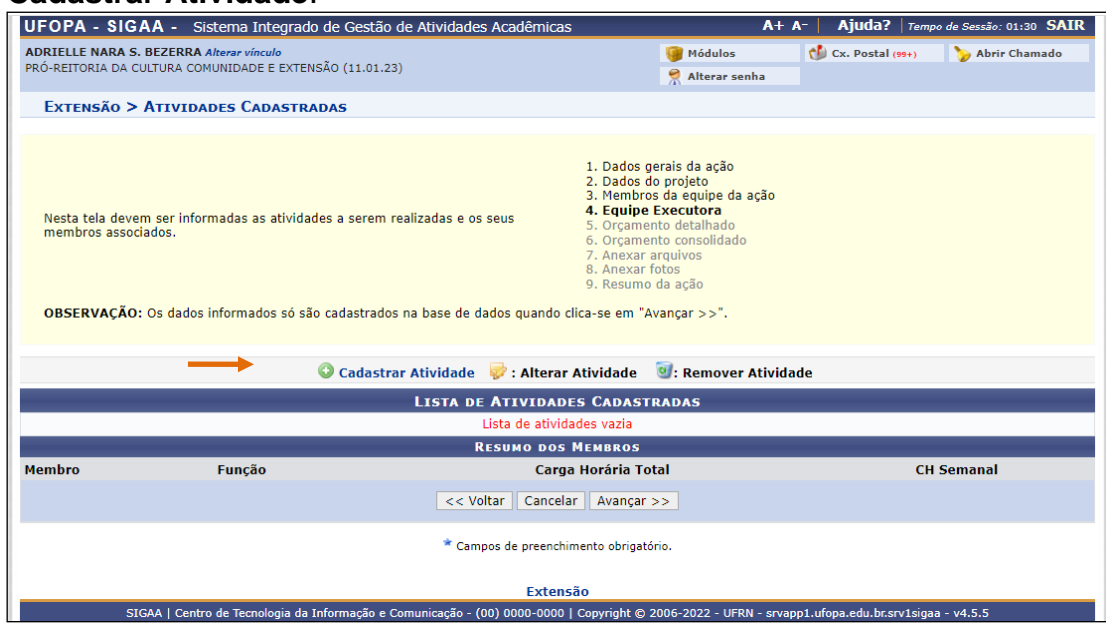

**2º Adicione a atividade**, com carga horária e período de realização.

**3º Vincule um ou mais membros da equipe** (cadastrados no passo anterior) à cada atividade cadastrada, informe a **carga horária total por membro** e depois clique em "**Adicionar membro"**. *Obs: NÃO é obrigatório que todos os membros sejam vinculados à mesma atividade.*

**4º** Após adicionar os membros à atividade, clique em "**Adicionar Atividade"** para salvar as informações cadastradas:

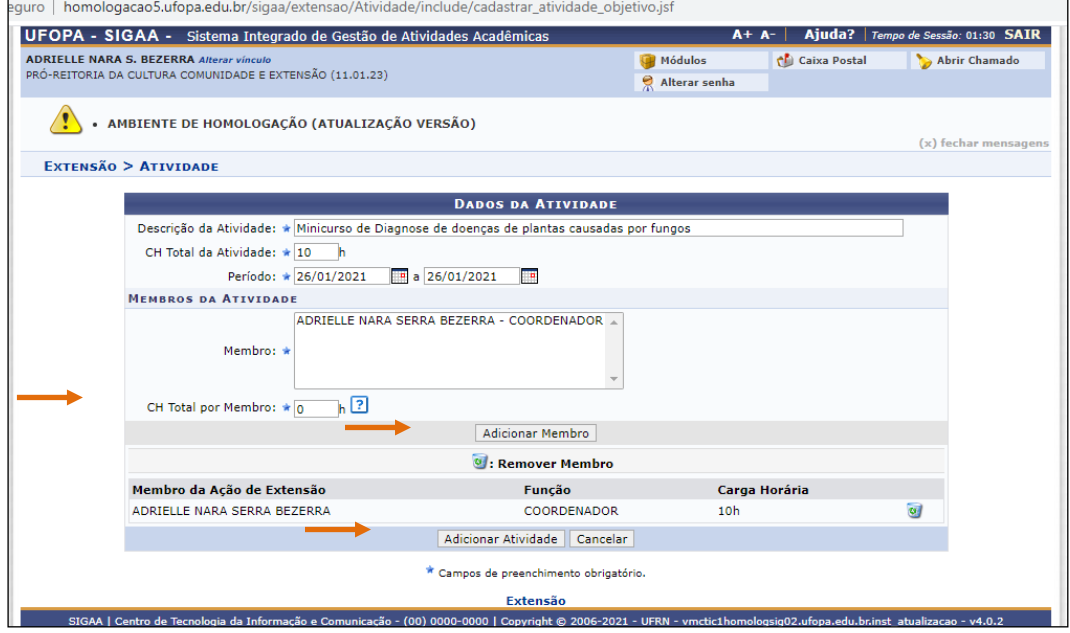

#### **IMPORTANTE**:

- No caso de docentes e técnicos, **preencha o campo "carga horária total por membro" apenas se desejar alocação de carga horária em portaria** a ser emitida pela Procce e alocada no Pit no sistema Saad (em caso de docentes).
- Caso o docente ou técnico **NÃO deseje alocação de carga horária em portaria**, **informe o número 0 (zero)** no referido campo.
- Esta regra **NÃO** vale para colaboradores externos e discentes, uma vez que para estes, deve ser informada a carga horária para constar no certificado.
- A carga horária a ser informada é a **carga horária total** necessária para o membro em cada atividade durante todo o projeto, e **NÃO** a carga horária semanal.
- O sistema calcula a carga horária semanal dividindo a carga horária total informada para o membro (somando a carga horária dele em todas as atividades) pela quantidade de semanas do projeto.
- Veja um **exemplo de como informar a carga horária total de forma a alcançar a carga horária semanal desejada**, considerando um projeto **com vigência de 1 ano (52 semanas)**.
	- *Para alocar 05 h semanais: registrar 260 h totais em atividades para o membro*
	- *Para alocar 10 h semanais: registrar 520 h totais em atividades para o membro*
	- *Para alocar 15 h semanais: registrar 780 h totais em atividades para o membro*
	- *Para alocar 20 h semanais: registrar 1.040 h totais em atividades para o membro*

5º Caso deseje cadastrar mais atividades, clique no Botão  $\bullet$  e repita o mesmo procedimento.

**6º** Revise as atividades cadastradas, os membros vinculados a cada atividade e, principalmente, o **RESUMO DOS MEMBROS**, para verificar se a carga horária semanal desejada está informada corretamente:

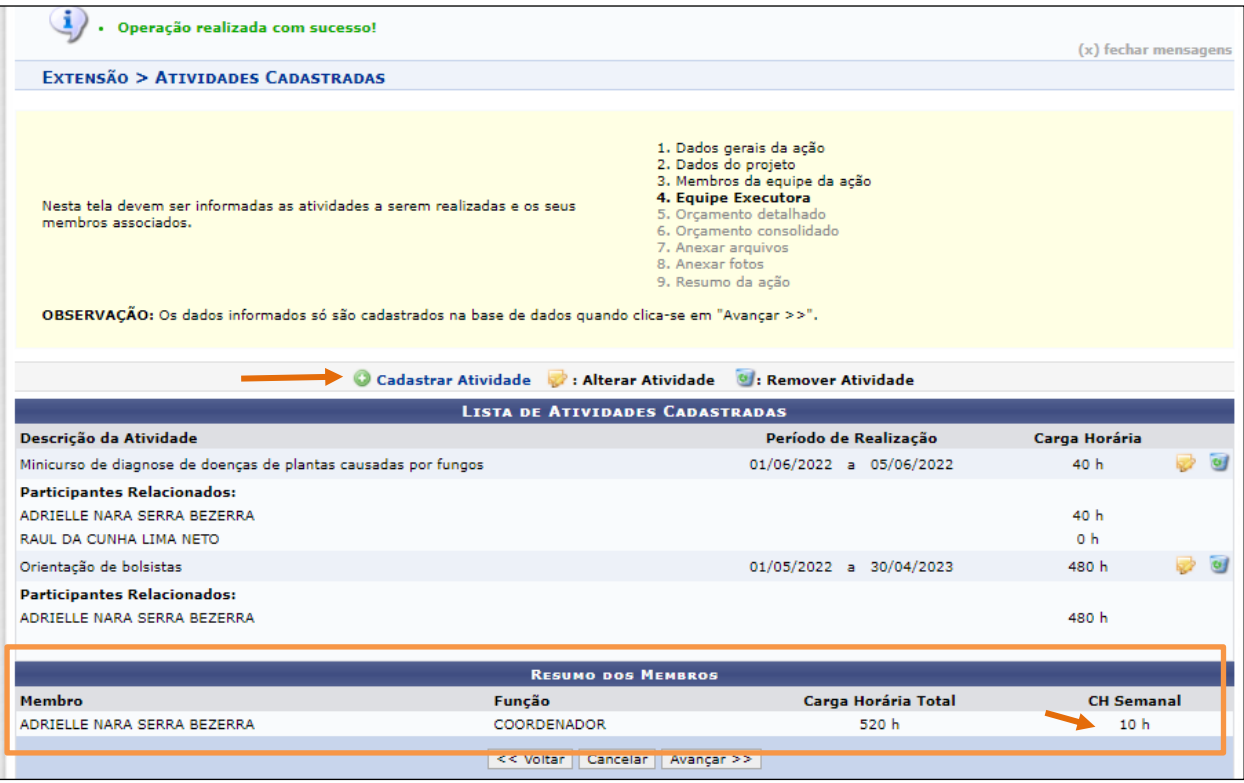

• **Caso precise editar a carga horária de algum membro, clique no ícone "alterar atividade", depois remova o membro e insira novamente com a carga horária correta.**

## **Atenção:**

- •É necessário cadastrar no mínimo **1 atividade** no projeto**.**
- •**Todos os membros da equipe devem ser vinculados a alguma atividade** do projeto, inclusive o coordenador.
- •Atentar para que, somadas as horas semanais entre projetos de extensão (na Procce) e de pesquisa (na Proppit), estas**não devem ultrapassar 20 horas semanais.**
- •Conforme Resolução Consepe nº 254/2018, **Técnicos** da Ufopa podem ter carga horária de extensão alocada em portaria, desde que a carga horária **não ultrapasse a metade da carga horária semanal** cumprida pelo servidor na instituição

# **Orçamento detalhado**

Informe o apoio necessário para a realização do projeto.

• Antes de solicitar os itens, consulte o "Manual de apoio [logístico](http://www.ufopa.edu.br/procce/documentos/normas-e-regulamentos/) às ações de [extensão"](http://www.ufopa.edu.br/procce/documentos/normas-e-regulamentos/), disponível no site da Procce, para acessar a **lista de serviços e materiais** **disponíveis**, bem como outras informações relevantes.

• **A Procce entrará em contato em até 15 dias após a aprovação da ação, confirmando ou não o atendimento às solicitações**. O coordenador pode optar por solicitar o apoio logístico somente no momento do cadastro de cursos e eventos de extensão vinculados ao programaou projeto.

Orientamos o preenchimento dos campos conforme descrição a seguir:

• **Material de consumo**: O campo "discriminação" deverá ser utilizado para solicitação de **materiais de consumo e impressões.** O valor unitário deverá ser preenchido com "0,01". Clique [aqui](http://www.ufopa.edu.br/procce/documentos/normas-e-regulamentos/) para consultar a disponibilidade de cada item e clique na mensagem "Atesto que este material está disponível".

Para salvar a informação cadastrada, clique em **Adicionar Despesa**.

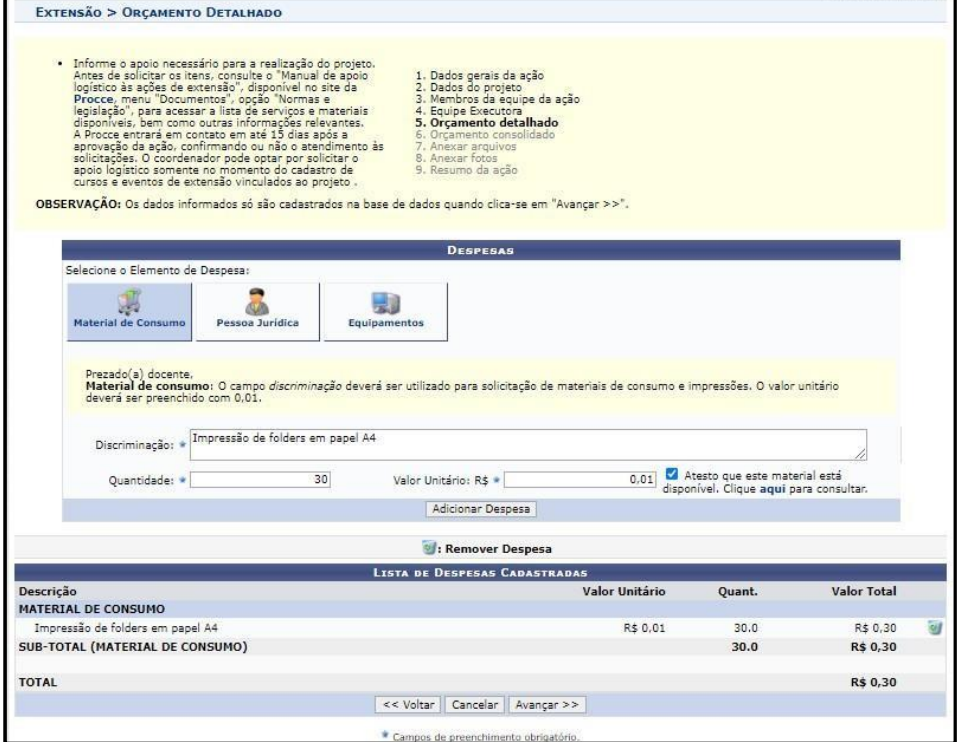

• **Pessoa jurídica**: O campo "discriminação" deverá ser utilizado para informar a necessidade de **transporte institucional pela Ufopa**. *Obrigatório informar a data de utilização, os horários de saída e retorno, os locais de origem e destino, o total de passageiros, a justificativa do transporte e o nome e telefone do servidor da Ufopa que acompanhará a atividade.* No campo "Quantidade", informar o número total de solicitações de transporte. O valor unitário deverá ser preenchido com "0,01". Consulte o ["Manual de apoio logístico às ações de extensão"](http://www.ufopa.edu.br/procce/documentos/normas-e-regulamentos/), disponível no site da Procce, para acessar todas as normas relativas à reserva e utilização de transporte institucional.

Para salvar a informação cadastrada, clique em **Adicionar Despesa**.

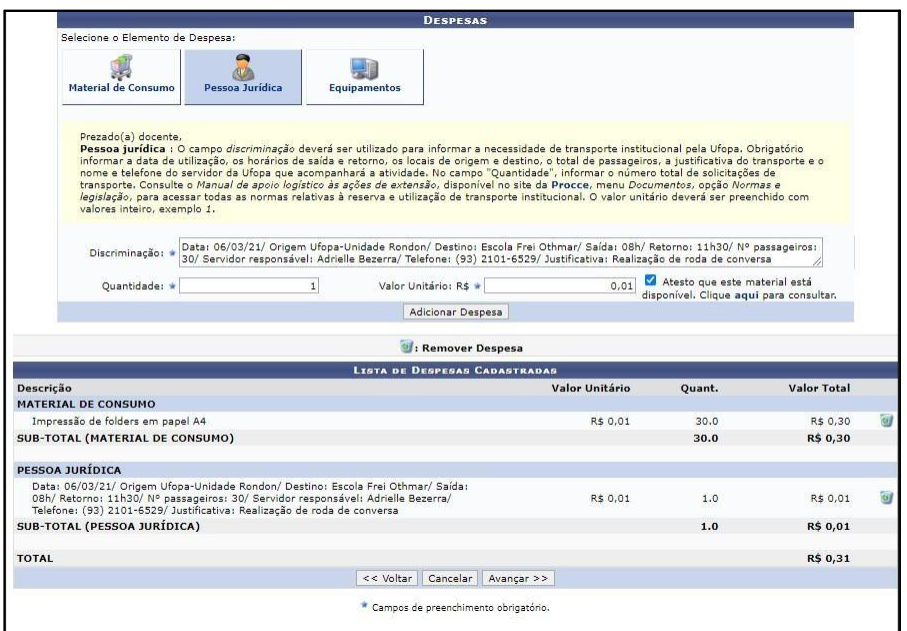

• **Equipamentos**: Neste campo deverá ser informada a necessidade de **empréstimos de equipamentos** disponibilizados pela Procce. Obrigatório informar a **data e horário de utilização** de cada equipamento, bem como o **local** onde o mesmo será utilizado. O valor unitário deverá ser preenchido com "0,01". Clique [aqui](http://www.ufopa.edu.br/procce/documentos/normas-e-regulamentos/) para consultar a disponibilidade de cada item e clique na mensagem "Atesto que este material está disponível".

Para salvar a informação cadastrada, clique em **Adicionar Despesa**.

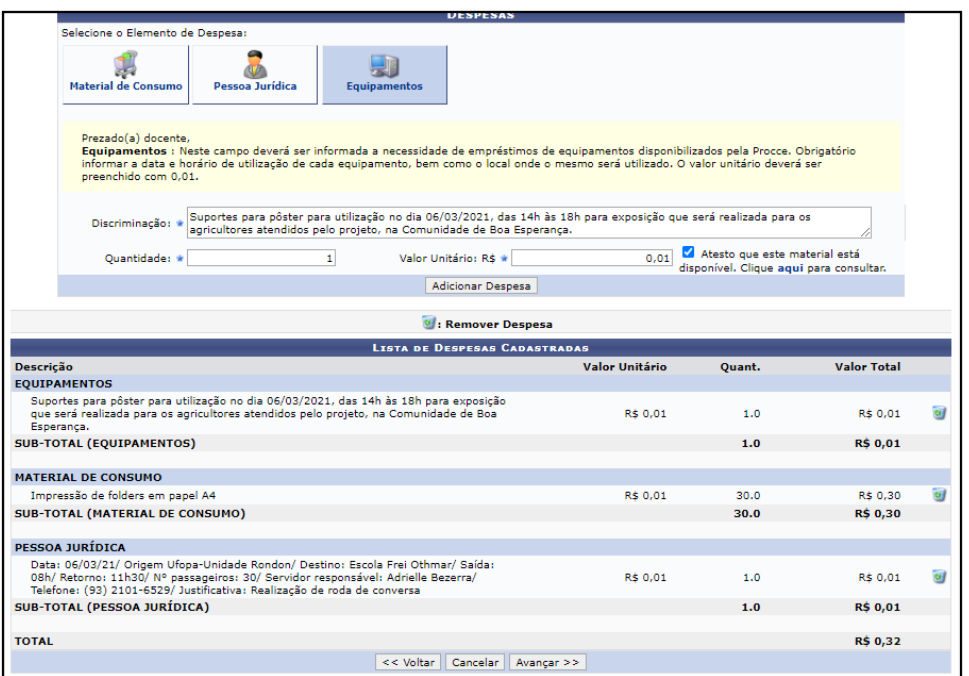

## **Clique em avançar.**

O sistema exibirá a seguinte tela**.** Revise as solicitações realizadas e copie os valores da coluna "Total orçamento" para a coluna "Fundação" **OU** para a coluna"Externo", apenas para que o sistema permita prosseguir.

| Nesta tela deve ser informado como devem ser divididas as despesas de uma<br>Ação.                   |                |     | 1. Dados gerais da ação<br>2. Dados do projeto<br>3. Membros da equipe da ação<br>4. Equipe Executora<br>5. Orcamento detalhado<br>6. Orçamento consolidado<br>7. Anexar arquivos<br>8. Anexar fotos<br>9. Resumo da ação |            |                         |                                                |
|----------------------------------------------------------------------------------------------------|----------------|-----|----------------------------------------------------------------------------------------------------|------------|-------------------------|------------------------------------------------|
| OBSERVAÇÃO: Os dados informados só são cadastrados na base de dados quando clica-se em "Avançar >>". |                |     |                                                                                                    |            |                         |                                                |
|                                                                                                    |                |     | CONSOLIDAÇÃO DO ORÇAMENTO DETALHADO                                                                                                    |            |                         |                                                |
| <b>Descrição</b>                                                                                     | <b>Interno</b> |     | Fundação                                                                                                    |            | <b>Outros (Externo)</b> |                                                |
| <b>EQUIPAMENTOS</b>                                                                                  | Não Solicitado | R\$ | 0.01                                                                                                    | <b>R\$</b> | 0.00                    |                                                |
| <b>PESSOA JURÍDICA</b>                                                                               | Não Solicitado | R\$ | 0.01                                                                                                    | <b>R\$</b> | 0.00                    | <b>Total Orcamento</b><br>R\$ 0,01<br>R\$ 0,01 |
| <b>MATERIAL DE CONSUMO</b>                                                                           | Não Solicitado | RŚ  | 0,30                                                                                                    | <b>RŚ</b>  | 0.00                    | R\$ 0,30                                       |

**Clique em avançar**

# **Anexar arquivos**

- Neste espaço é obrigatório inserir o Formulário de [Cadastro/Prorrogação/Renovação](http://www.ufopa.edu.br/procce/documentos/formularios/) de [Programa ou Projeto de Extensão,](http://www.ufopa.edu.br/procce/documentos/formularios/) disponível no site da Procce, informando a relação com os indicadores do Plano de Desenvolvimento Institucional e Vinculação ou não à Prática Integradora de Extensão.
- Utilize esse espaço também para anexar outros documentos que julgar indispensáveis para aprovação e/ou execução da Ação de Extensão que está sendo cadastrada, como termos de parceria, acordos de cooperação, Atas, etc.
- Neste campo o proponente poderá inserir também material que deseje divulgar no site e redes sociais da Procce e da Ufopa ou qualquer outro que julgar importante. Lembramos que a elaboração de material para divulgação fica a cargo da equipe da ação de extensão. As orientações gerais para este fim estão à disposição dos(as) coordenadores(as) no ["Manual de](http://www.ufopa.edu.br/procce/documentos/normas-e-regulamentos/) Apoio Logístico [às Ações de](http://www.ufopa.edu.br/procce/documentos/normas-e-regulamentos/) Extensão", na página da Procce.
- Os campos são obrigatórios somente caso queira anexar um arquivo.

**Importante**: **NÃO é necessário anexar o projeto da ação em formato word ou qualquer outro formato**. As informações consideradas pelas instâncias deliberativas serão aquelas preenchidas diretamente no formulário eletrônico do módulo de extensão.

Para inserir cada documento, clique em "Anexar arquivo".

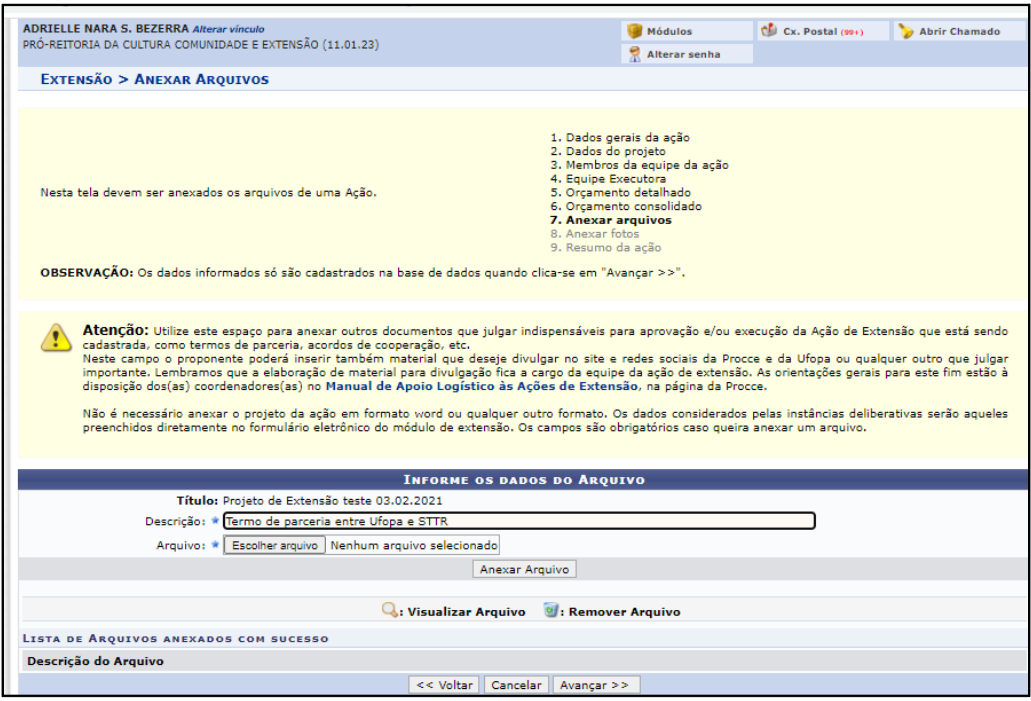

**Clique em avançar**

Será exibida a tela a seguir, possibilitando que sejam anexadas, opcionalmente, uma ou mais imagens que julgar importante para aprovação e/ou execução da Ação de Extensão que está sendo cadastrada.

Os campos são obrigatórios caso queira anexar uma foto.

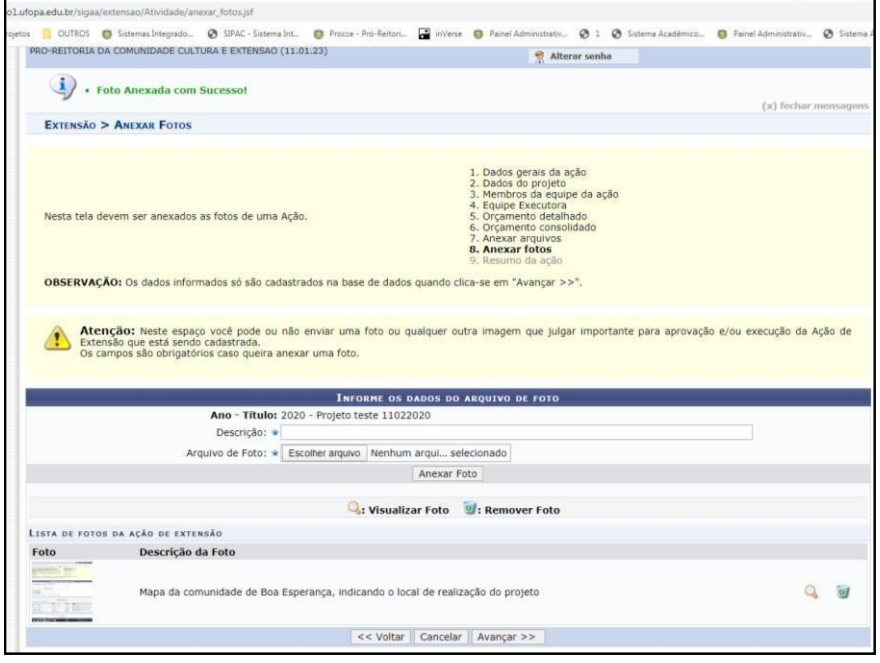

# **Clique em avançar**

# **Resumo da proposta**

O sistema listará todas as informações cadastradas.

**Atenção:** Antes de submeter, certifique-se que todos os dados da proposta estão corretos (**REVISE A CARGA HORÁRIA SEMANAL SOLICITADA**), pois não será possível alterá-los posteriormente.

- Para enviar a proposta para aprovação pela unidade acadêmica ou administrativa basta clicar em "**Submeter à Aprovação"**.
- Caso não submeta a proposta e queira retomar o cadastro em outro momento, Clique em "**Gravar (rascunho)"** e acesse: Ações de Extensão/Gerenciar Minhas Ações > Listar minhas ações.

**Elaborado em:** 01/03/2021 **Atualizado em**: 02/06/2022 **Responsável**: Adrielle Serra